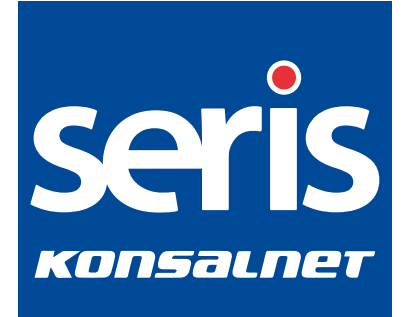

# **Instrukcja obsługi**  aplikacja mPanic

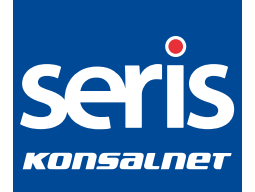

## **Instrukcja obsługi mPanic – spis treści**

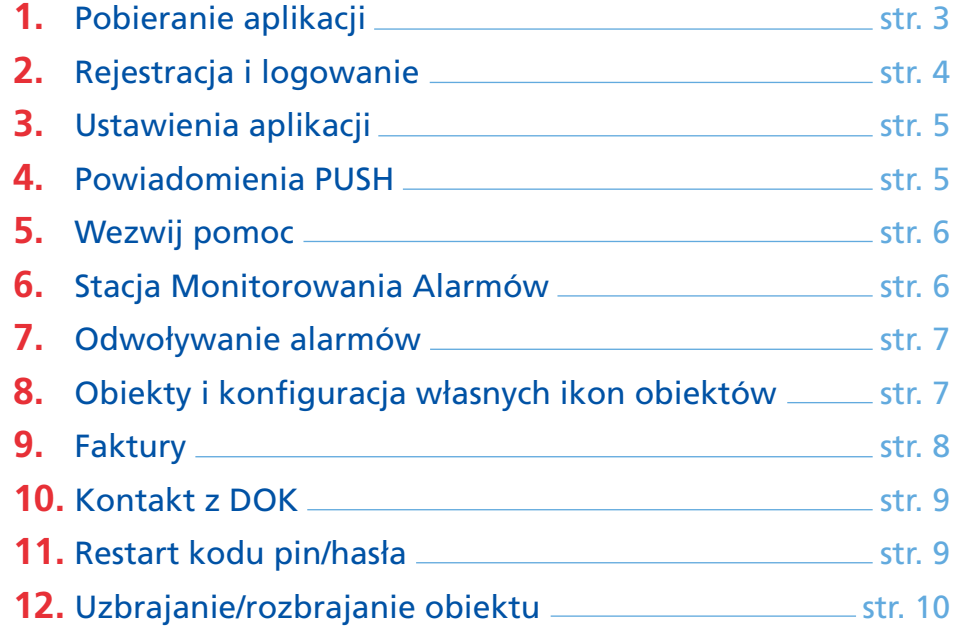

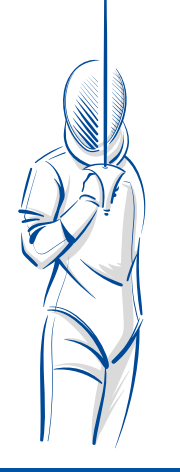

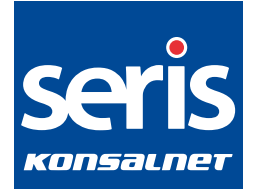

#### **Aplikacja mPanic jest do pobrania na oba systemy operacyjne – Android i IOS:**

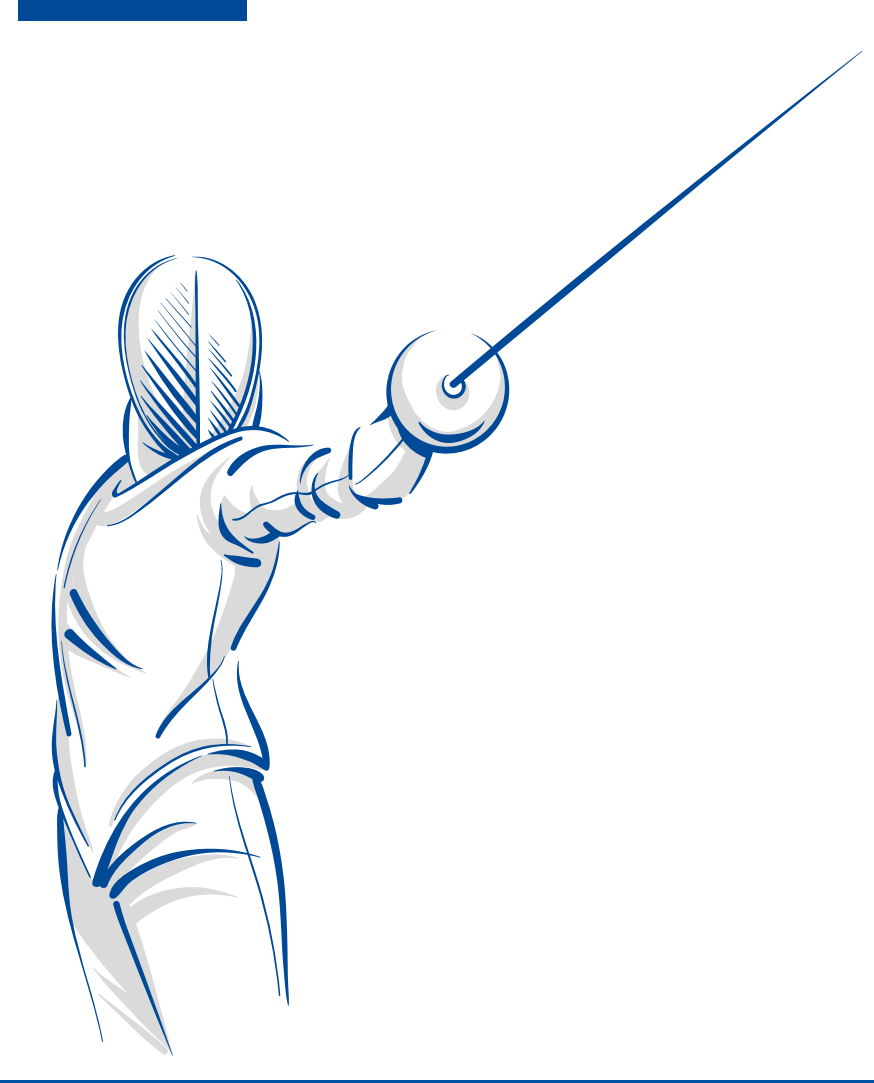

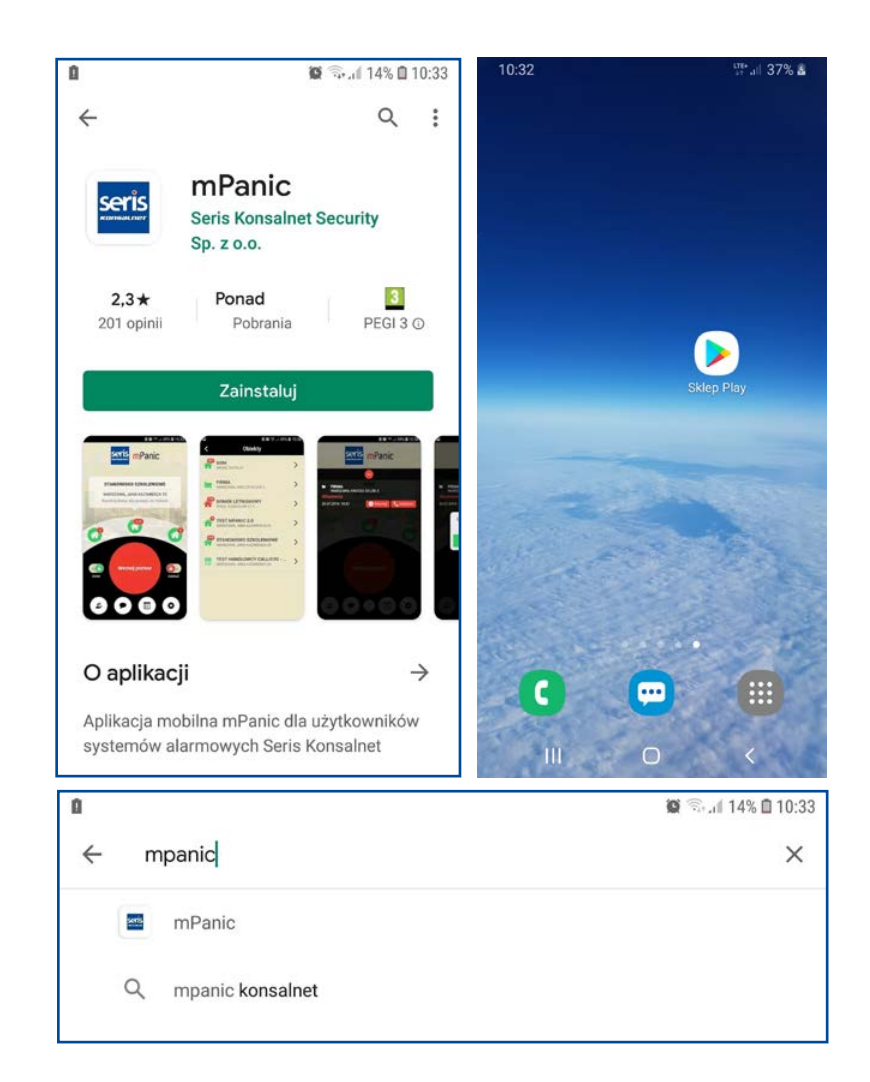

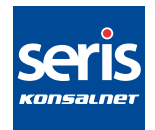

## **2. REJESTRACJA I LOGOWANIE**

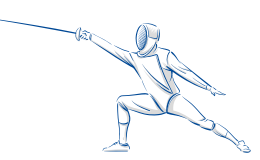

Rejestrację wypełnia osoba upoważniona do kontaktów z Seris Konsalnet. Symbol klienta znajduję się na fakturze.

Użytkownik otrzymuje kod pin do logowania w aplikacji BASIC po uprzedniej weryfikacji osoby, która wysłała zgłoszenie zgodnie z regulaminem mPanic.

Wszyscy użytkownicy ujęci w aneksie umowy Seris Konsalnet mPanic PRO otrzymują link na adres email w celu aktywacji aplikacji.

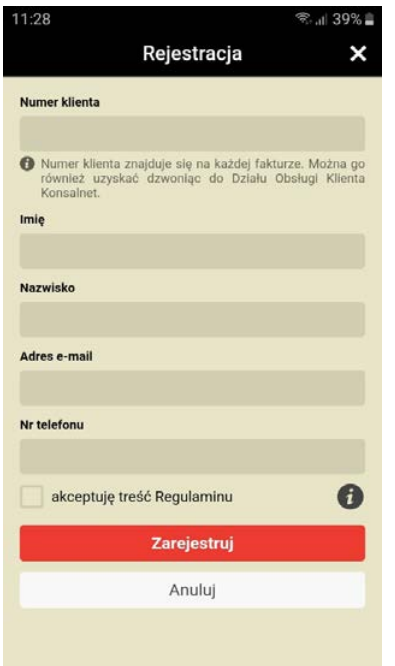

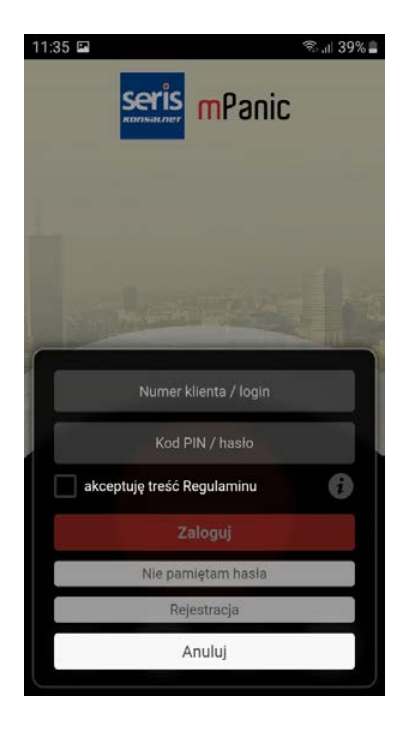

Użytkownik aplikacji mPanic BASIC loguje się nr klienta i kodem PIN.

Użytkownik aplikacji mPanic PRO (z uzbrojeniami, rozbrojeniami) loguje się adresem mailowym i hasłem.

Po zalogowaniu się użytkownik otrzymuję dostęp do podglądu historii zdarzeń i statusów na swoim obiekcie.

W wersji PRO również dostęp do uzbrojeń rozbrojeń obiektu.

Dane do logowania w aplikacji mPanic na smartfonie są jednocześnie danymi do logowania przez przeglądarkę internetową na stronie Seris Konsalnet, zakładka mPanic.

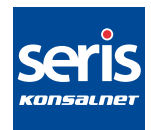

#### **3. USTAWIENIA ALPIKACJI**

#### **4. POWIADOMIENIA PUSH**

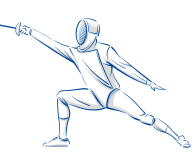

Ustawienia mPanic można dowolnie konfigurować.

Jeśli nie chcemy potwierdzać wszystkich funkcji mPanic, wskaźnik paska Potwierdzenie hasłem odznaczamy na biało.

Jeśli chcemy z poziomu mPanic odwoływać alarmy bez dzwonienia do SMA, wtedy należy odznaczyć wskaźnik paska Odwołanie alarmów na czerwono.

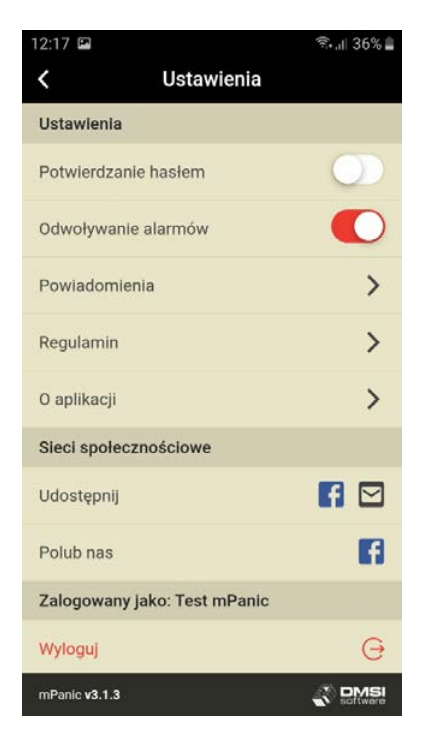

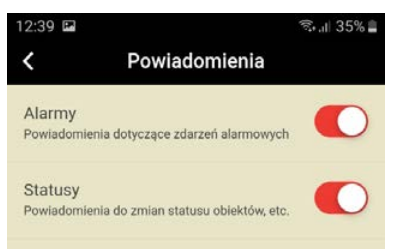

Jeśli użytkownik chce otrzymywać powiadomienia PUSH o alarmach z obiektu należy wskaźnik paska Alarmy odznaczyć na czerwono.

Jeśli użytkownik chce otrzymywać powiadomienia PUSH o statusach obiektu należy wskaźnik paska Statusy odznaczyć na czerwono

#### **UWAGA**

**Powiadomienia PUSH są wyświetlane tylko przy wyłączonej aplikacji. Jeżeli aplikacja jest otwarta na ekranie telefonu, odebrane dane są widoczne w aplikacji.**

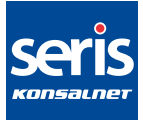

#### **5. WEZWIJ POMOC**

Użytkownik może wezwać Grupę Interwencyjną na obiekt. W tym celu należy przytrzymać przycisk na aplikacji **Wezwij pomoc** sygnał jest odebrany przez SMA, wysyłana jest GI.

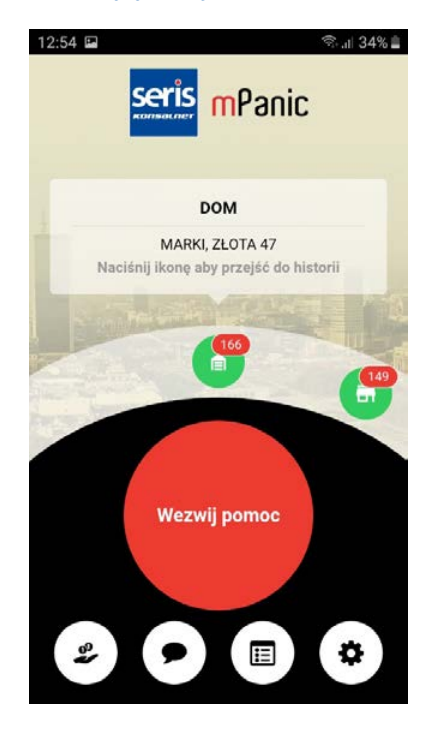

#### **6. STACJA MONITOROWANIA ALARMÓW**

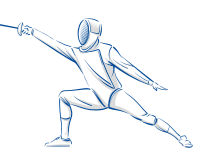

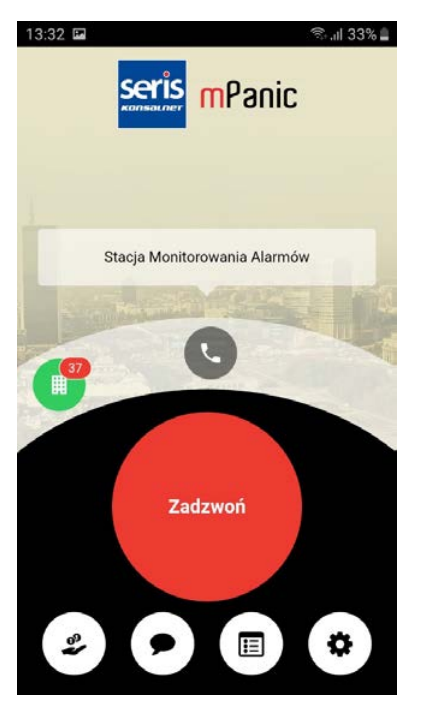

Z pozycji mPanic można zadzwonić do SMA w tym celu należy przytrzymać przycisk Zadzwoń.

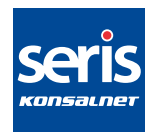

#### **7. ODWOŁYWANIE ALARMÓW**

#### **8. OBIEKTY I KONFIGURACJA WŁASNYCH IKON OBIEKTÓW**

#### Użytkownik może odwołać alarm z mPanic wciskamy **Odwołaj** i potwierdzamy.

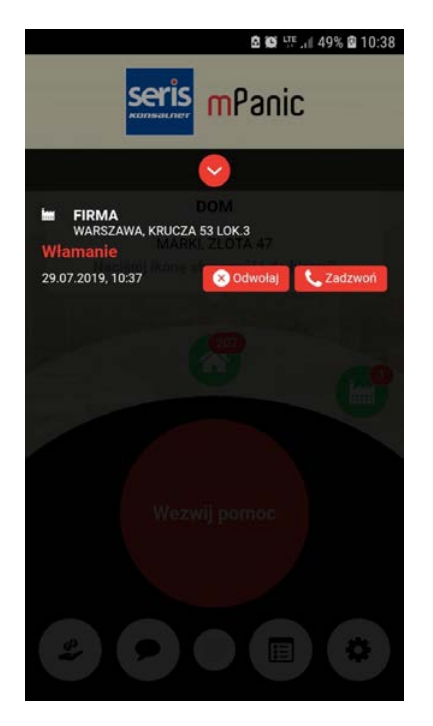

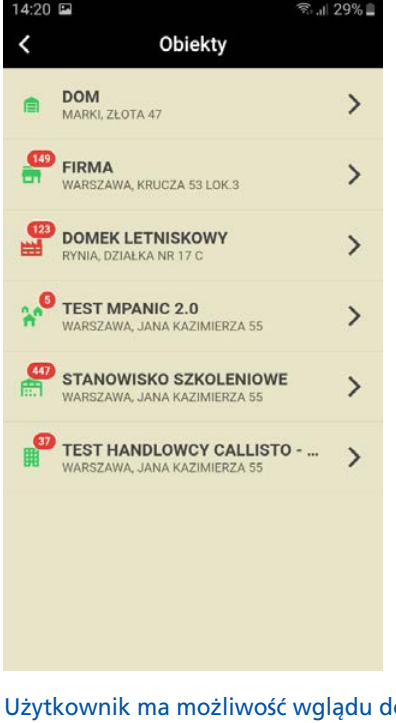

Użytkownik ma możliwość wglądu do historii wszystkich obiektów widocznych w aplikacji.

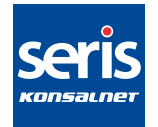

#### **8. OBIEKTY I KONFIGURACJA WŁASNYCH IKON OBIEKTÓW**

Użytkownik ma możliwość dowolnej konfiguracji grafiki ikon obiektów. W tym celu naciskamy ikonę domku i wybieramy dowolny obraz.

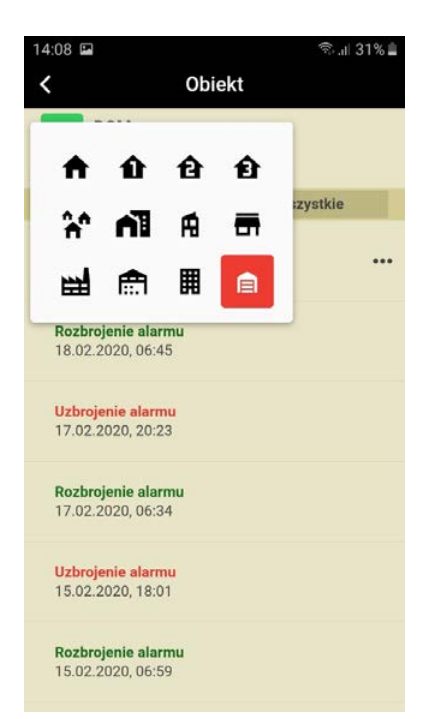

## **9. FAKTURY**

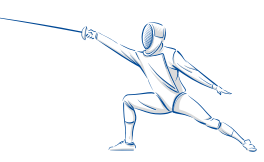

W aplikacji mamy podgląd na faktury zapłacone i wystawione.

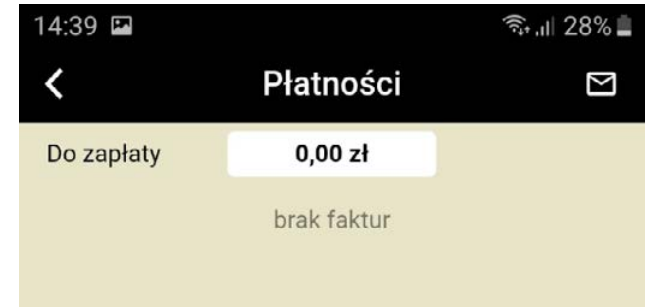

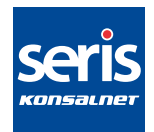

#### **10. KONTAKT Z DOK**

#### **11. RESTARTOWANIE KODU PIN/HASŁA**

Z pozycji aplikacji możemy w dowolnej sprawie skontaktować się z DOK w tym celu przyciskamy ikonę poczty i wysyłamy zgłoszenie.

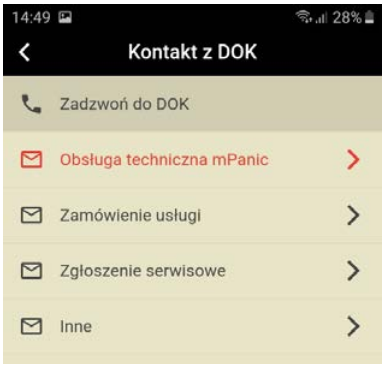

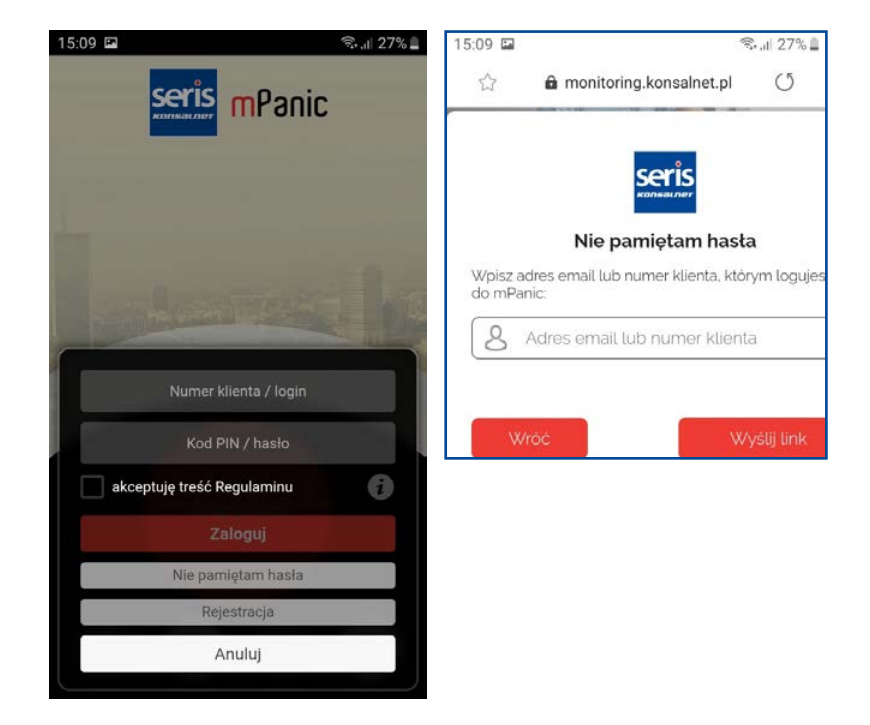

Użytkownik ma możliwość nadania nowego hasła w tym celu należy przycisnąć Nie pamiętam hasła.

Wypełnić powyższy formularz.

Użytkownik mPanic BASIC wpisuje nr klienta link do restartu kodu PIN zostanie wysłany na adres email podany w formularzu rejestracji do aplikacji.

Użytkownik mPanic PRO wpisuje email na podany adres zostanie wysłany link.

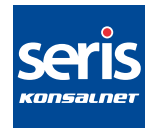

#### **12. UZBRAJANIE/ROZBRAJANIE OBIEKTU**

Użytkownik mPanic PRO ma możliwość uzbrajania i rozbrajania obiektu. Żeby uzbroić obiekt należy wskaźnik kłódki przesunąć na zamknięty. Żeby rozbroić obiekt należy wskaźnik kłódki przesunąć na otwarty.

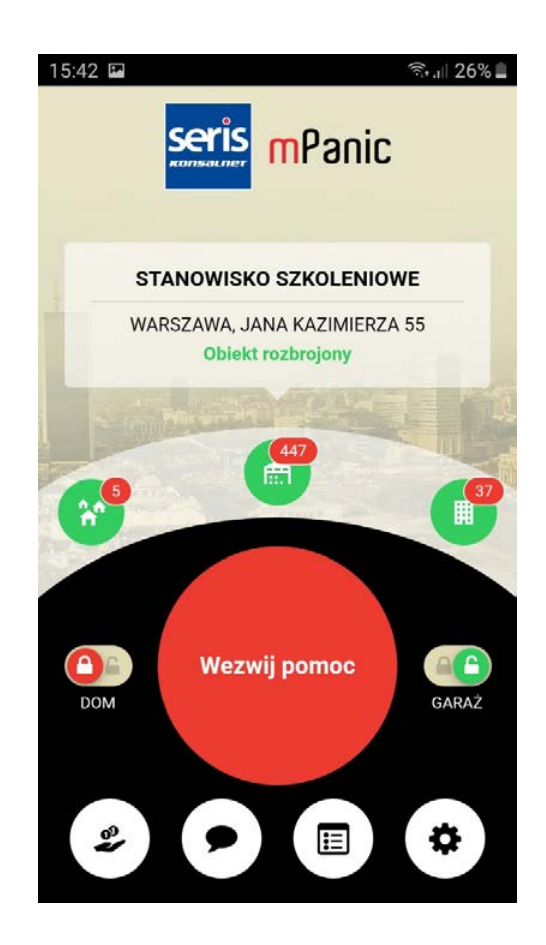

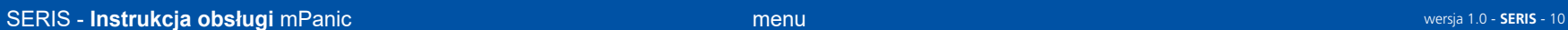